# **Technical Service Bulletin**

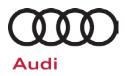

### 24DD UPDATE – ECM Software Update (FED\_EMS)

August 11, 2018

| Model(s) | Year      | VIN Range | Vehicle-Specific Equipment |
|----------|-----------|-----------|----------------------------|
| Q3       | 2016-2018 | See Elsa  | See Elsa                   |

| <b>REVISION HISTOR</b> | Y               |                                                                                             |
|------------------------|-----------------|---------------------------------------------------------------------------------------------|
| Revision               | Date            | Purpose                                                                                     |
| 1                      | July 11, 2017   | Original publication                                                                        |
| 2                      | August 11, 2018 | Updated photo in work instructions to reflect that the "Flash" operating mode must be used. |

## Condition

This Update has been proactively released to prevent the following condition from occurring in the vehicle:

The software update will correct a cylinder imbalance monitor tracking error within the fuel system OBD readiness bit on specified MY 2016-2018 vehicles.

This Update is in effect until removed.

Vehicle must meet all of the following criteria:

- Procedure is valid only for vehicles that show the **24DD** code in the Elsa Campaign/Action Information screen on the day of repair.
- Vehicle must be within the Federal Emissions Warranty.
- Procedure must be performed within the allotted time frame stated in this Technical Service Bulletin.
- Procedure must be performed on applicable vehicles in dealer inventory prior to sale.

### **Technical Background**

The software update will correct a cylinder imbalance monitor tracking error within the fuel system OBD readiness bit on specified MY 2016-2018 vehicles.

© 2018 Audi of America, Inc.

Page 1 of 4

All rights reserved. Information contained in this document is based on the latest information available at the time of printing and is subject to the copyright and other intellectual property rights of Audi of America, Inc., its affiliated companies and its licensors. All rights are reserved to make changes at any time without notice. No part of this document may be reproduced, stored in a retrieval system, or transmitted in any form or by any means, electronic, mechanical, photocopying, recording, or otherwise, nor may these materials be modified or reposted to other sites, without the prior expressed written permission of the publisher.

Technical Service Bulletin

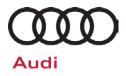

### Service

### **SVM Update Instructions**

- 1. Follow all instructions in TSB 2011732: 00 Software Version Management (SVM), operating instructions.
- 2. Attach an appropriate battery charger to the vehicle.
- 3. Switch on the hazard warning lights.

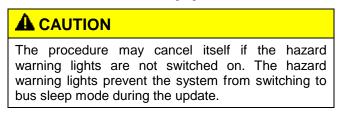

- 4. Attach the scan tool to the vehicle using an USB cable.
- 5. Confirm that the scan tool is communicating with the diagnostic head by USB <Green Arrow>. If the Bluetooth symbol is shown <Red Arrow> then disconnect the diagnostic head from the vehicle and then reattach the USB cable to the diagnostic head and then reattach to the vehicle.

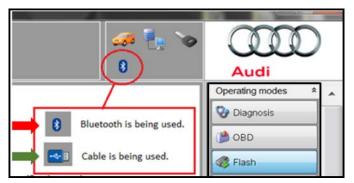

- 6. Using <u>*"Flash"*</u>, perform the update using the SVM action code, **24DDA128**.
- 7. After the Flashing test plan has completed upload log online.

#### © 2018 Audi of America, Inc.

All rights reserved. Information contained in this document is based on the latest information available at the time of printing and is subject to the copyright and other intellectual property rights of Audi of America, Inc., its affiliated companies and its licensors. All rights are reserved to make changes at any time without notice. No part of this document may be reproduced, stored in a retrieval system, or transmitted in any form or by any means, electronic, mechanical, photocopying, recording, or otherwise, nor may these materials be modified or reposted to other sites, without the prior expressed written permission of the publisher.

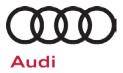

## Warranty

### **Claim Entry Instructions**

After campaign has been completed, enter claim as soon as possible to help prevent work from being duplicated elsewhere. Attach the Elsa screen print showing action <u>open on the day of repair</u> to the repair order.

If customer refused campaign work or vehicle is out of the specified warranty parameter for this Update:

- ✓ U.S. dealers: Submit the request through Audi Warranty Online under the <u>Campaigns/Update</u> option.
- ✓ Canada dealers: Fax repair order to Warranty at (905) 428-4811.

| Service Number      | 24DD                                                                                                    |  |
|---------------------|----------------------------------------------------------------------------------------------------|--|
| Damage Code         | 0099                                                                                                    |  |
| Parts Vendor Code   | 002                                                                                                    |  |
| Claim Type          | Sold vehicle: 7 10                                                                                                    |  |
|                     | Unsold vehicle: 7 90                                                                                                    |  |
| Causal Indicator    | Mark Labor as causal part                                                                                                    |  |
| Vehicle Wash/Loaner | Do not claim wash/loaner under this action                                                                                                    |  |
| Criteria I.D.       | 8U                                                                                                    |  |
|                     | Connect battery charger.<br>Labor operation: 2706 8950 10 T.U.<br>AND—<br>Connect vehicle diagnostic tester, perform software update for control unit.<br>Labor operation: 2470 2599 Time state on diagnostic<br>protocol (max 40T.U.) |  |
|                     |                                                                                                    |  |

© 2018 Audi of America, Inc.

All rights reserved. Information contained in this document is based on the latest information available at the time of printing and is subject to the copyright and other intellectual property rights of Audi of America, Inc., its affiliated companies and its licensors. All rights are reserved to make changes at any time without notice. No part of this document may be reproduced, stored in a retrieval system, or transmitted in any form or by any means, electronic, mechanical, photocopying, recording, or otherwise, nor may these materials be modified or reposted to other sites, without the prior expressed written permission of the publisher.

# **Technical Service Bulletin**

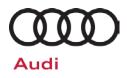

| Additional Actions                   | Some of the affected vehicles may be involved in additional Actions.<br>Please check your Elsa Campaign/Action Information screen so that any<br>additional required work can be done simultaneously.                                                                    |
|--------------------------------------|----------------------------------------------------------------------------------------------------|
| Verifying Vehicle<br>Eligibility     | To verify vehicle eligibility for this Update, <i>always</i> check the Elsa Campaign/Action Information screen. The Elsa system is the <i>only</i> binding inquiry and verification system; other systems are not valid and <i>may result in non-payment</i> of a claim. |
| Help for Claim<br>Entry              | For questions regarding claim entry, contact Audi Warranty.                                                                                                    |
| Required<br>Customer<br>Notification | Inform your customer in writing by recording on the Repair Order any and<br>all work that was conducted on the vehicle, including any and all updates<br>completed under this Update.                                                                                    |

# **Additional Information**

All parts and service references provided in this Update are subject to change and/or removal. Always check Elsa for the most current version of this document.

© 2018 Audi of America, Inc.

Page 4 of 4

All rights reserved. Information contained in this document is based on the latest information available at the time of printing and is subject to the copyright and other intellectual property rights of Audi of America, Inc., its affiliated companies and its licensors. All rights are reserved to make changes at any time without notice. No part of this document may be reproduced, stored in a retrieval system, or transmitted in any form or by any means, electronic, mechanical, photocopying, recording, or otherwise, nor may these materials be modified or reposted to other sites, without the prior expressed written permission of the publisher.